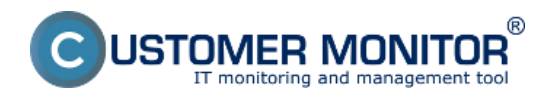

Vzdialené inštalácie a skritpy umožňujú spustiť na vzdialenom počítači s registrovaným C-Monitorom ľubovolný program, prípadne skript bez interakcie používateľa. Táto funkcionalita sa najviac ocení napríklad pri hromandnom aktualizovaní softvéru v rámci firmy, hlavne keď sú počítače umiestnené na viacerých pobočkách. Vzialená inštalácia pozostáva z prípravy inštalačného balíka a zaslaní samotného balíka na zákaznícky počítač.

# **Príprava inštalačného balíka**

Inštalačný balík, ktorý bude neskôr poslaný na počítač vytvoríte v *Admin zóne* v časti *Inštalácie a skripty*. Kliknutím na tlačidlo *Spravovať balík* sa presuniete do okna, v ktorom vytvoríte inštalačný balík.

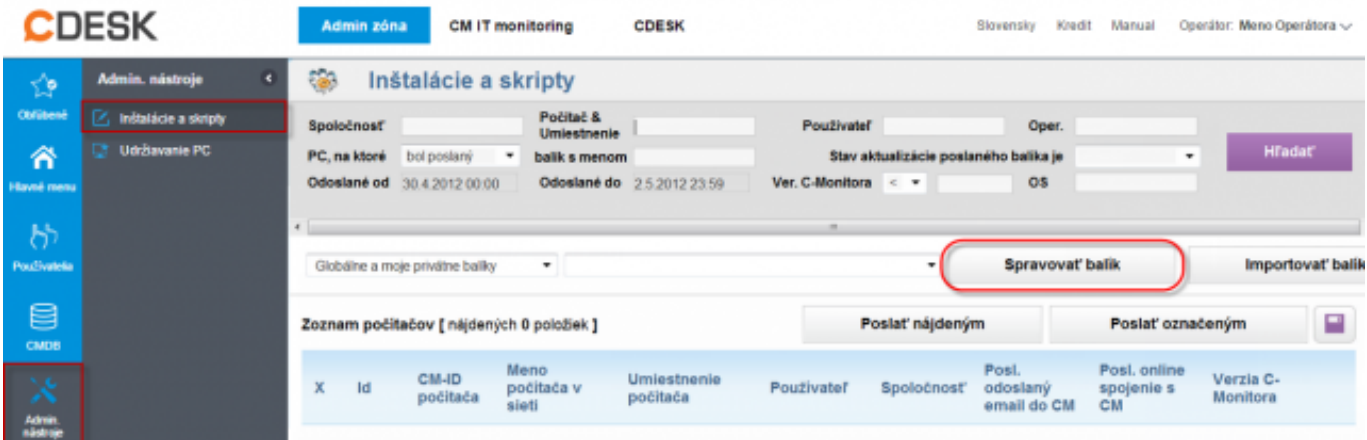

Obrázek: Vstup do menu pre vytvorenie inštalačného balíka

Zadajte názov, zvoľte typ balíka (privátny vidí len operátor, ktorý ho vytvoril a správca, globálny je dostupný všetkým operátorom) a typ OS.

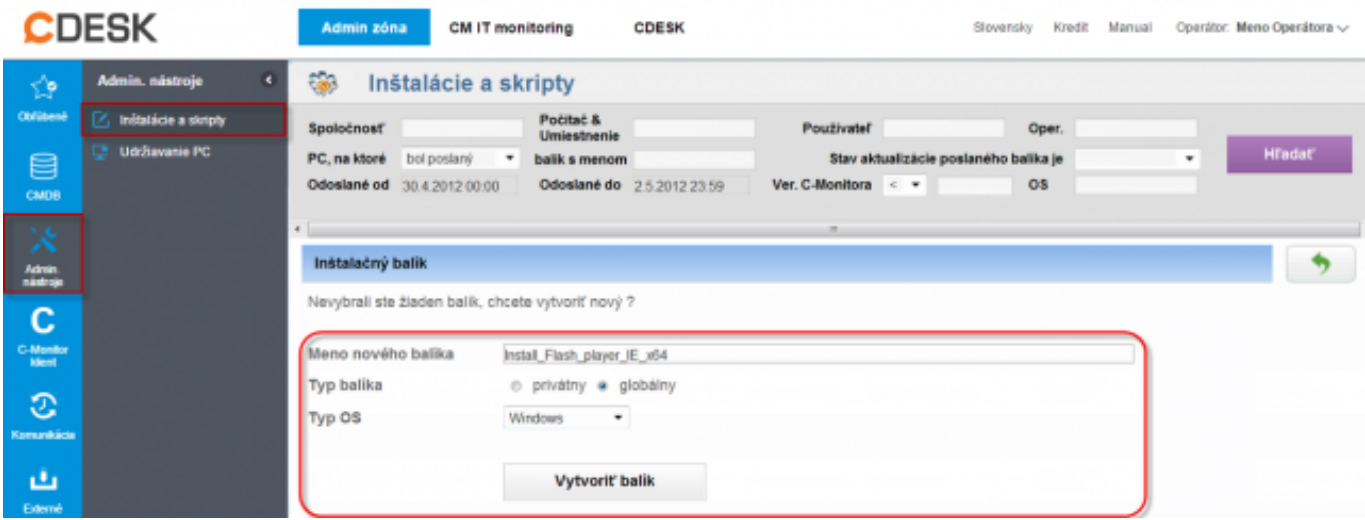

Obrázek: Vytvorenie inštalačného balíka

Priadajte súbory, ktoré budú v inštalačnom balíku.

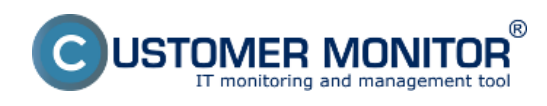

Publikováno z Customer Monitor (https://customermonitor.cz)

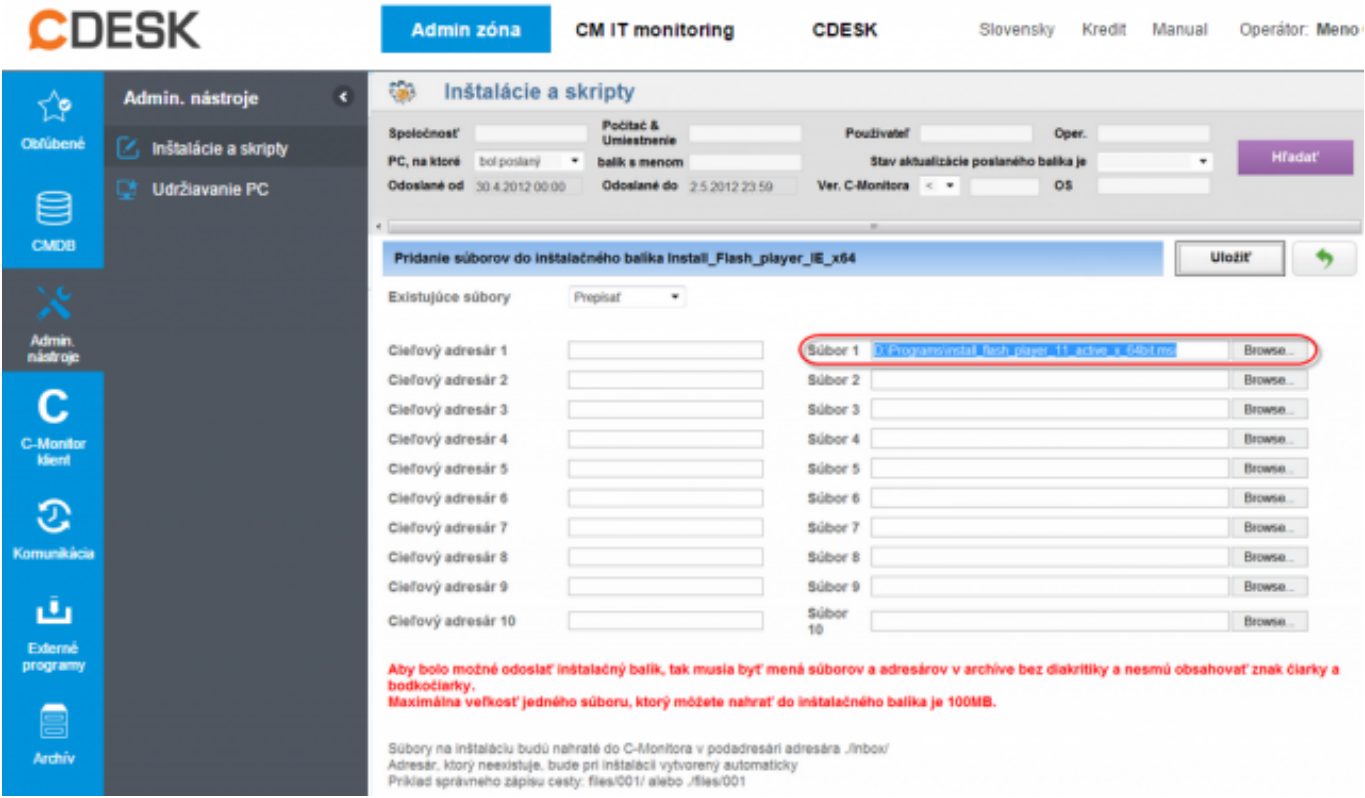

Obrázek: Možnosť pridania viacerých súborov

Zvoľte spúšťací súbor, to znamená, ze po prijatí balíka na vzdialený počítač sa spustí tento súbor.

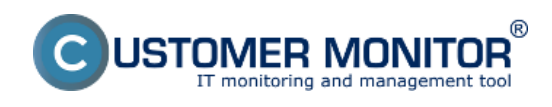

Publikováno z Customer Monitor (https://customermonitor.cz)

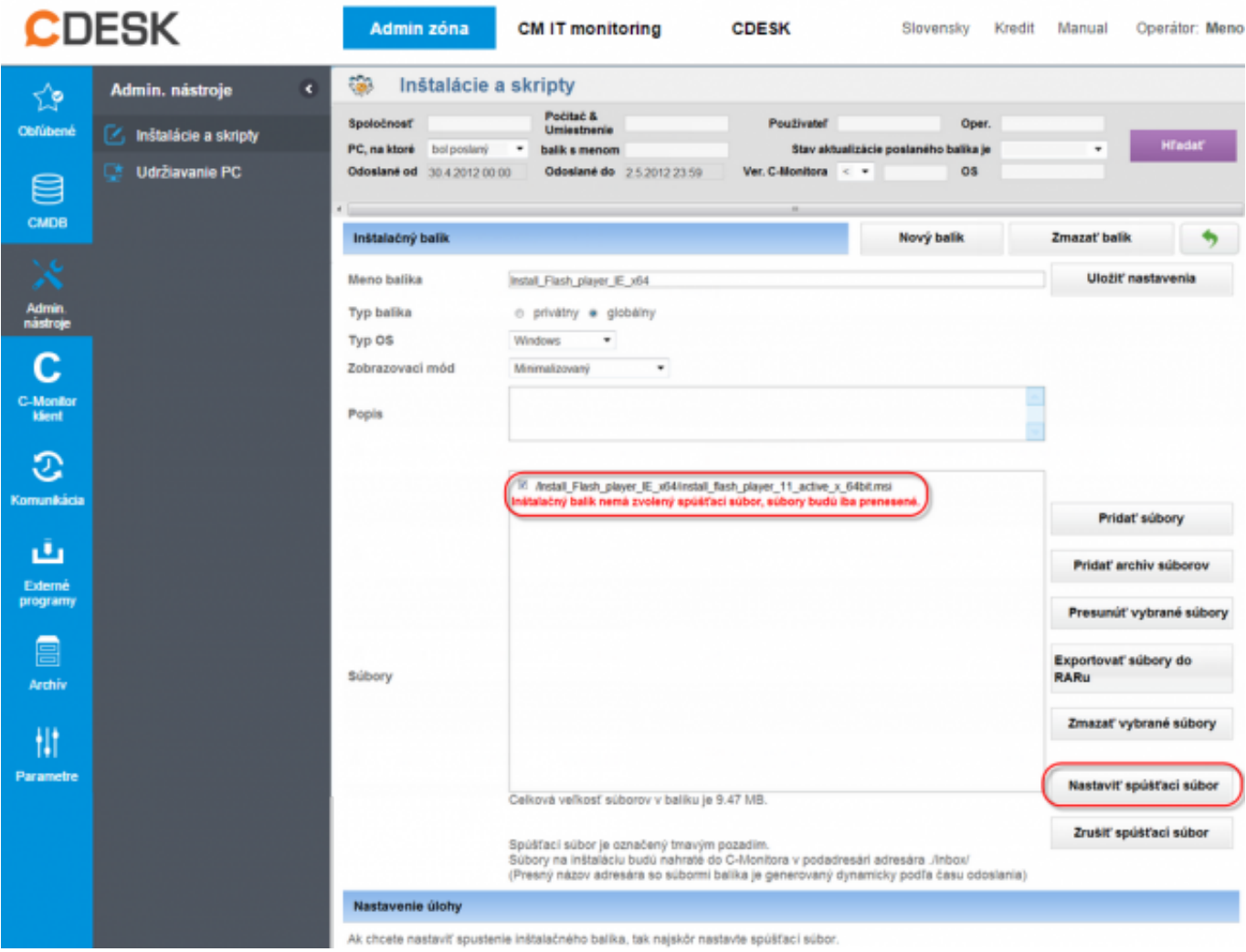

Obrázek: Nastavenie spúšťacieho súboru

Máte možnosť spustiť spúšťací súbor s potrebným parametrom, na vzdialenom počítači. V našom príklade uvádzame parameter pre bezzásahovú inštaláciu Flash Playeru. V prípade, že chcete poslať na vzdialený počítač softvér, ktorý sa má nainštalovať automaticky bez interkacie používateľa, treba podľa typu programu pohľadať na internete možnosti parametrov pre bezzásahovú inštaláciu, kľúčové slová *silent install*, *unattended install, (napr. flash player unattended install)*. Pokiaľ nezadáte používateľské konto, pod ktorým sa ma spustiť inštalačný balík na vzdialenom počítači, spustí sa pod kontom *Local System Account.* Pripravený balík uložíte kliknutím na tlačidlo *Uložiť*.

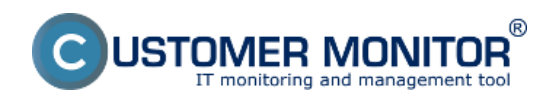

Publikováno z Customer Monitor (https://customermonitor.cz)

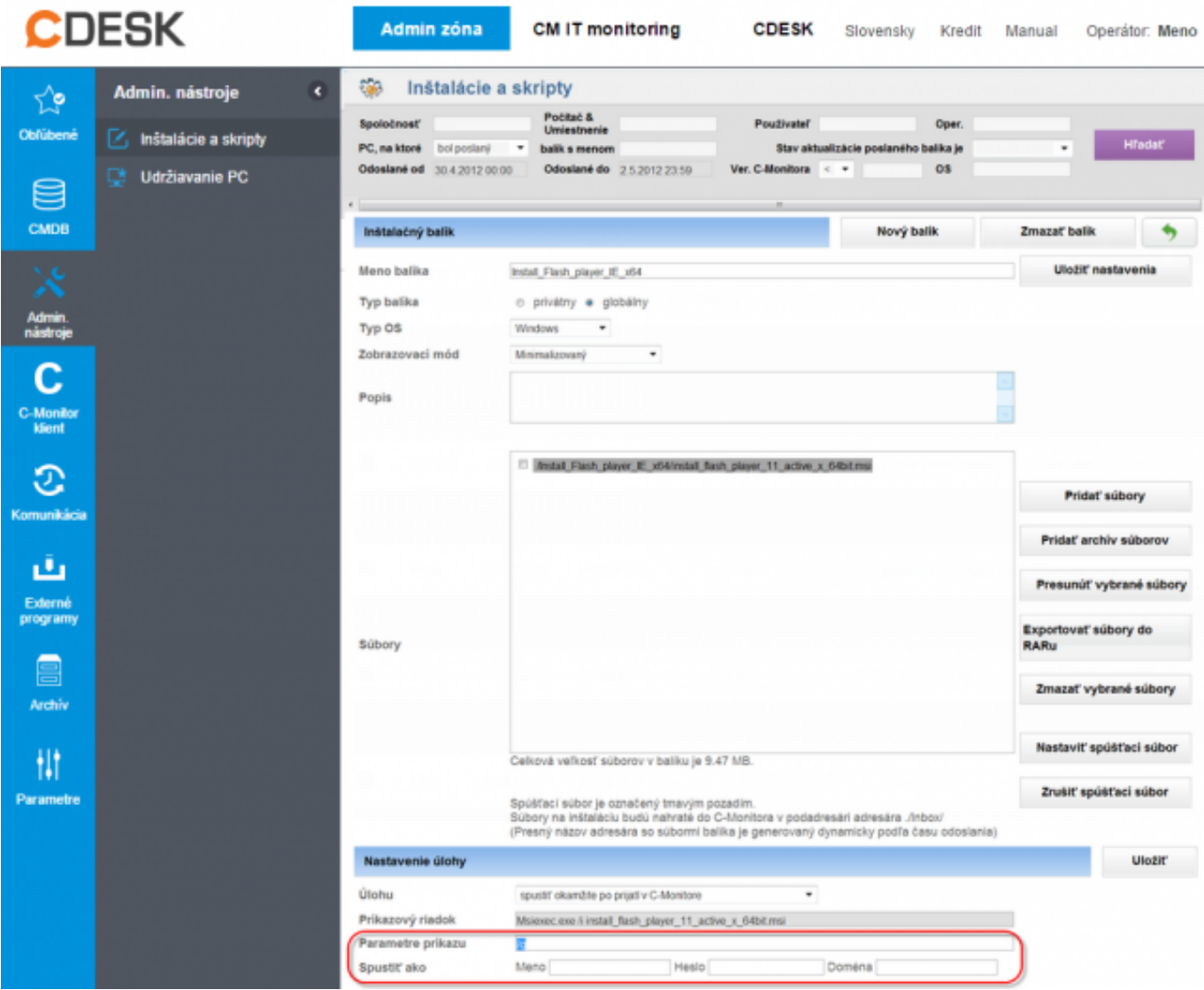

Obrázek: Nastavenie parametrov príkazu pre inštaláciu

# **Poslanie inštalačného balíka**

Vyberte podľa názvu váš vytvorený balík a zvoľte počítače, na ktoré bude balík rozoslaný. Kliknite na tlačidlo *Poslať označeným* (alebo *Poslať nájdeným*, pokiaľ chcete balík poslať na všetky nájdené PC na základe filtra).

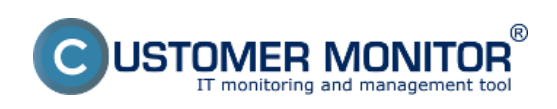

Publikováno z Customer Monitor (https://customermonitor.cz)

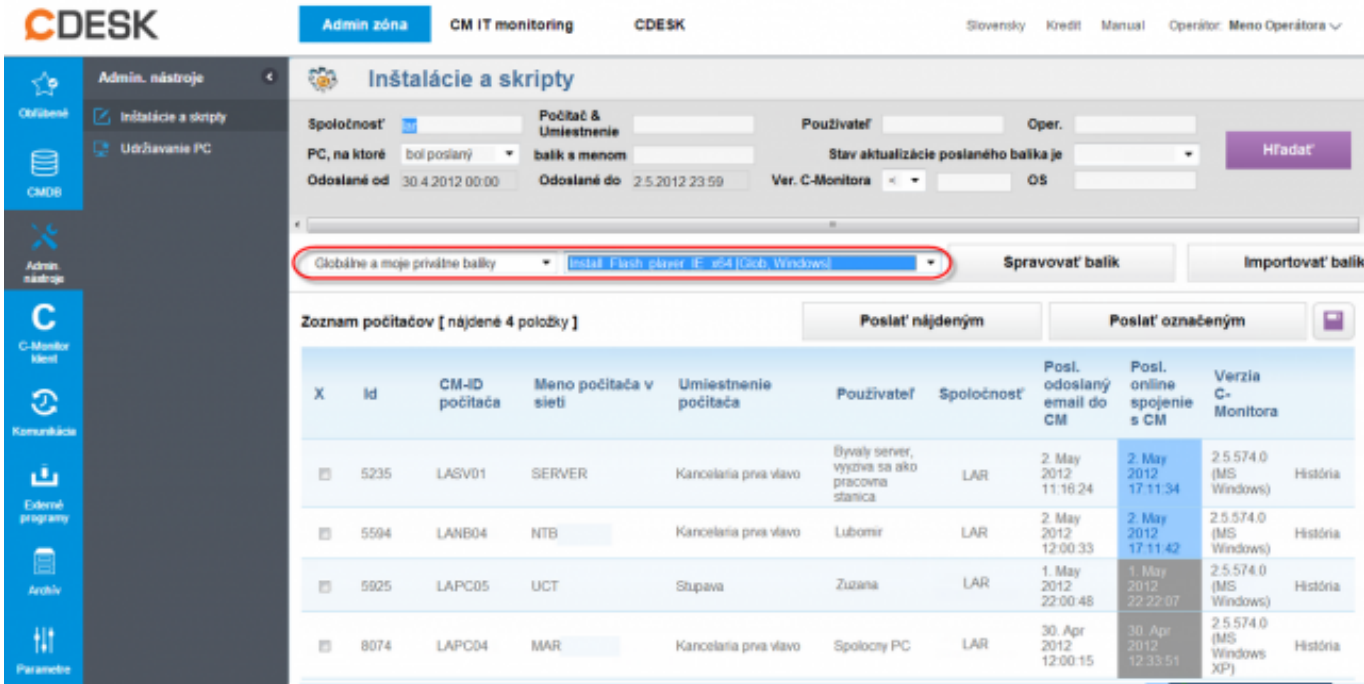

Obrázek: Výber PC, na ktore bude zaslaný vytvorený balík

Zvoľte parametre pre odoslanie balíka ako čas odoslania, možnosť poslať balík cez HTTPS (v tomto režime balík expiruje po 24 hodinách pri neúšpešnom doručení sa na PC, napr. pri vypnutom PC) alebo cez EMAIL (balík expiruje po mesiaci pri neúspešnom doručení sa na PC). V prípade, že niektoré počítače nebývajú časťo zapnuté, doporučujeme poslať balík cez EMAIL, keď bude počítač online, balík sa zinštaluje automaticky. Po nastavení potrebných parametrov kliknite na ťlačidlo *Poslať*.

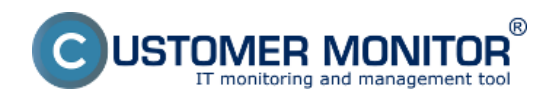

Publikováno z Customer Monitor (https://customermonitor.cz)

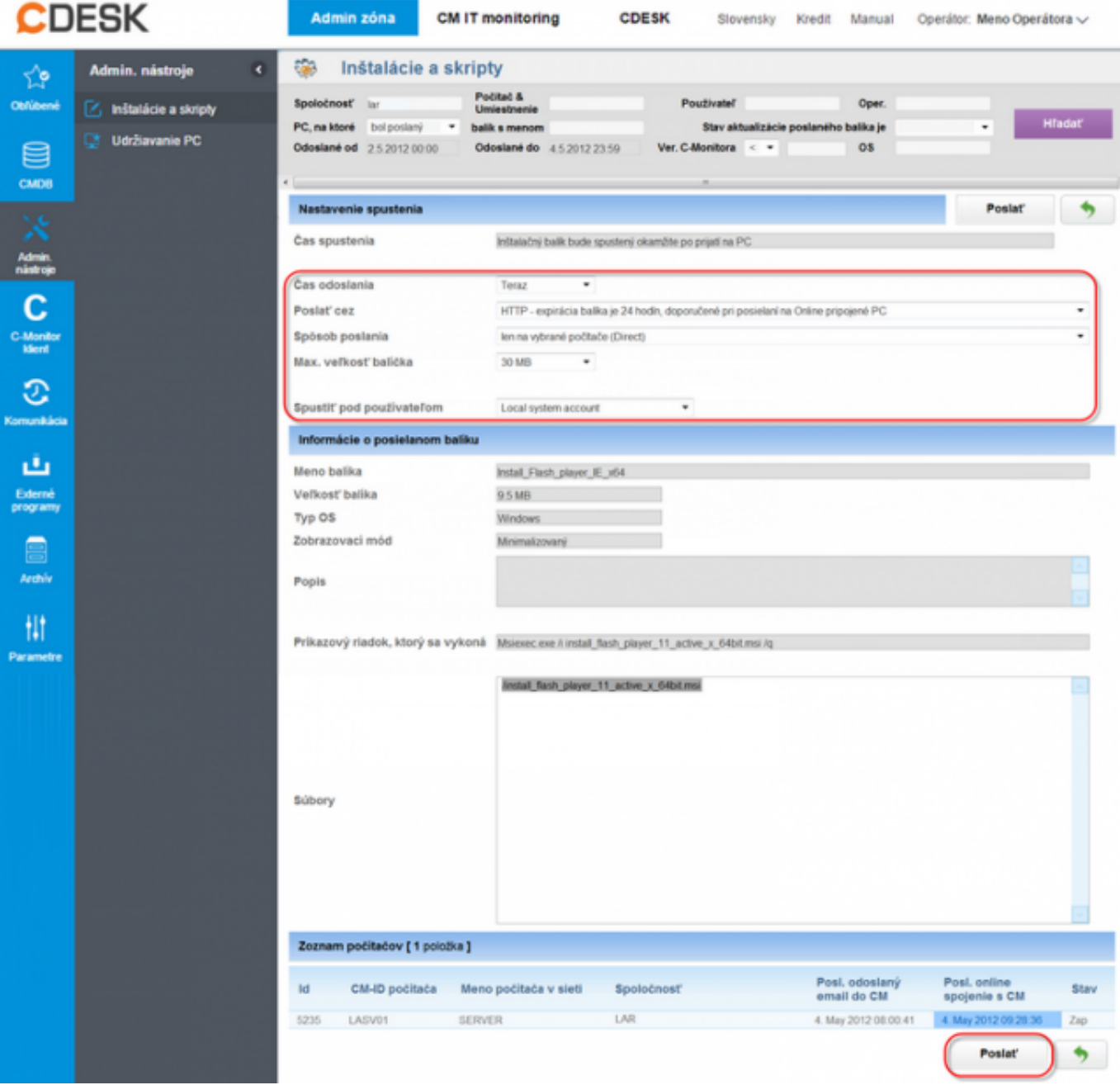

Obrázek: Zvolíme spôsob odoslania balíka ako aj zobrazovací mód

V nasledujúcom kroku, skontrolujte nastavené parametre balíka, a kliknite na tlačidlo *Poslať*, pre návrat k úprave parametrov kliknite na tlačidlo *Späť* (zelená šípka). Po odkliknutí je balík odoslaný na PC.

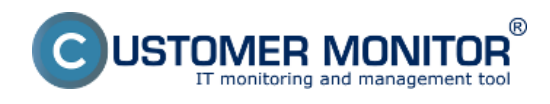

Publikováno z Customer Monitor (https://customermonitor.cz)

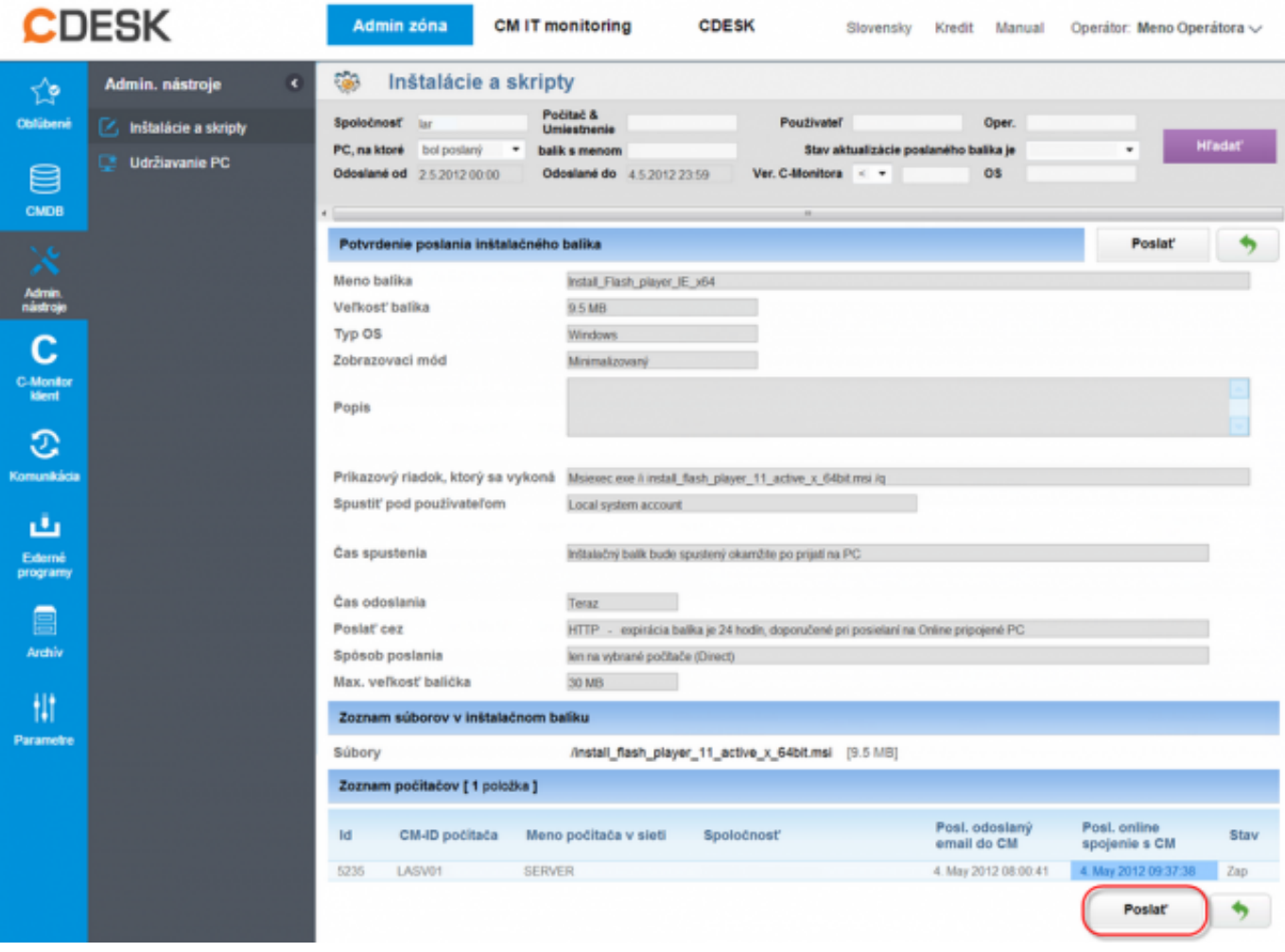

Obrázek: Potvrdenie odoslania inštalačného balíka

Sumárne info o výsledku zaslania balíka.

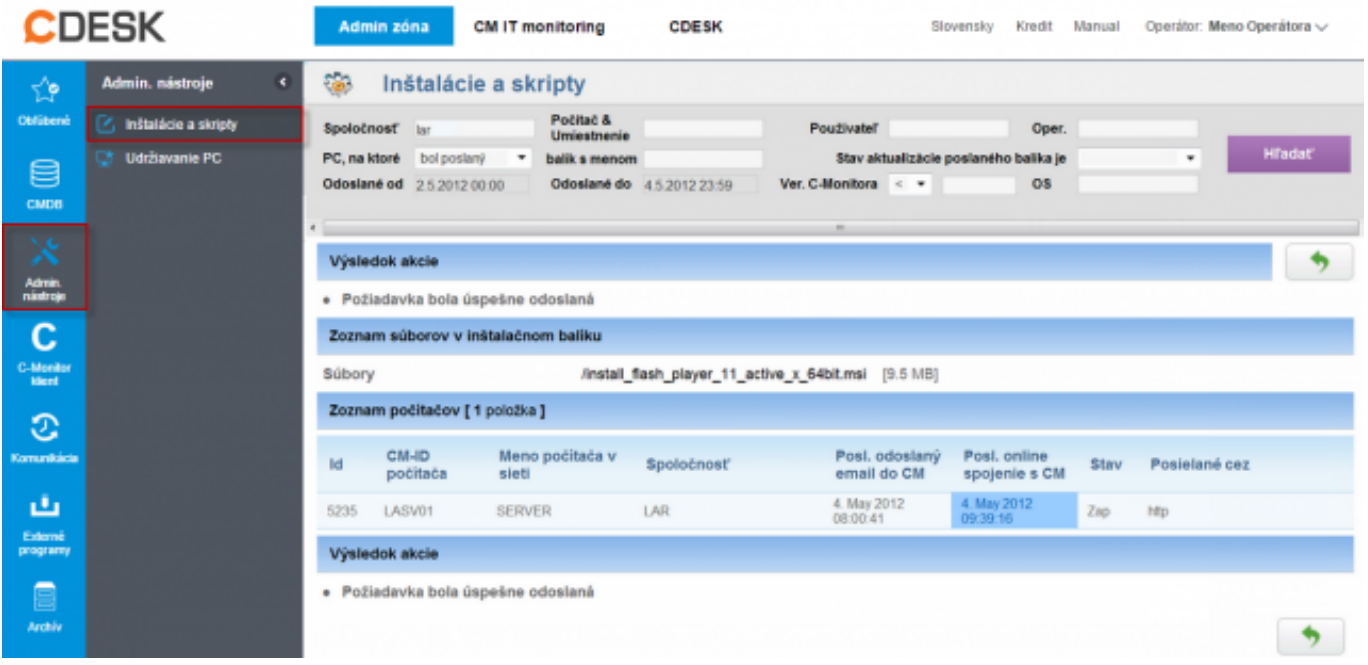

#### Obrázek: Výsledok akcie

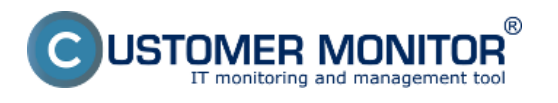

Publikováno z Customer Monitor (https://customermonitor.cz)

V tomto článku bolo názorne ukázané ako je možné pomocou CM portálu poslať ľubovolný inštalačný balík na PC registrovaný v CM serveri, bez interakcie používateľa. Date:

3.3.2012Obrázky:

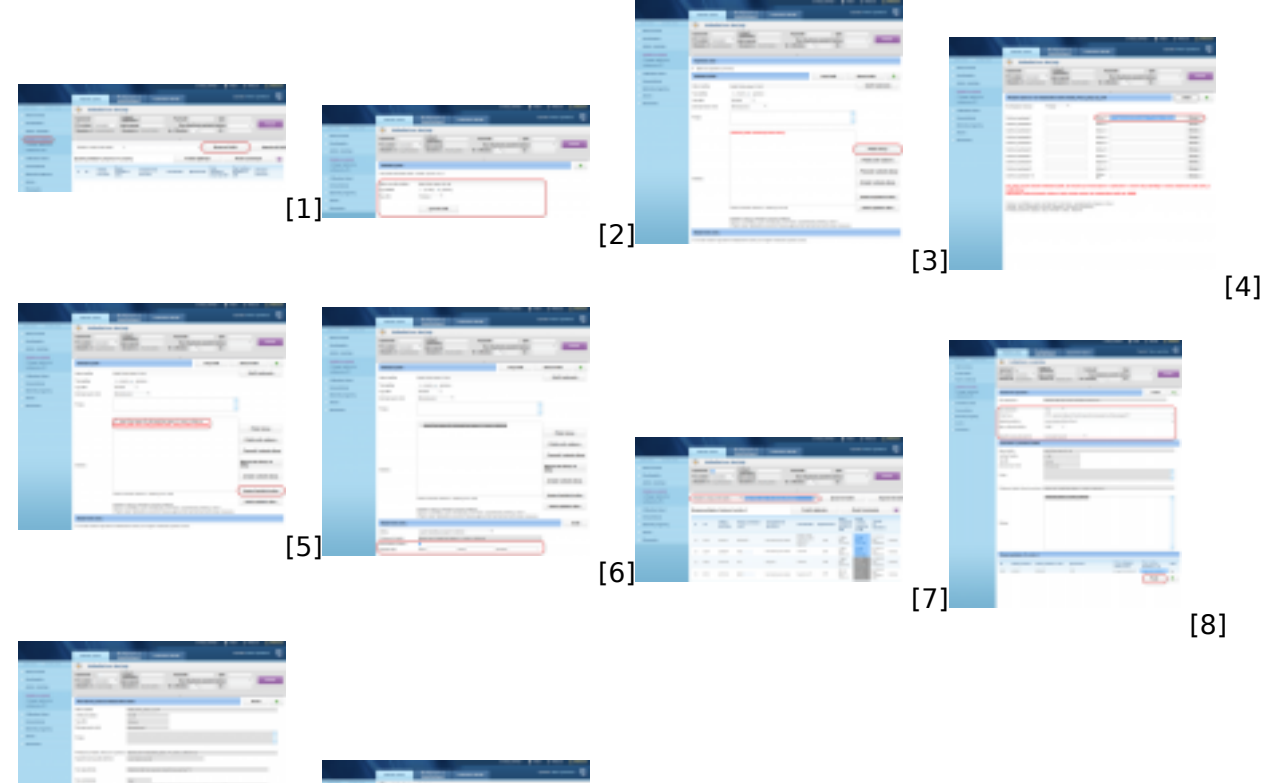

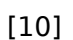

#### **Odkazy**

[1] https://customermonitor.cz/sites/default/files/01\_resize.png

[9]

- [2] https://customermonitor.cz/sites/default/files/02\_resize.png
- [3] https://customermonitor.cz/sites/default/files/03\_resize.png
- [4] https://customermonitor.cz/sites/default/files/04 resize.png
- [5] https://customermonitor.cz/sites/default/files/05\_resize.png
- [6] https://customermonitor.cz/sites/default/files/06\_resize.png [7] https://customermonitor.cz/sites/default/files/07\_resize.png
- [8] https://customermonitor.cz/sites/default/files/08\_resize.png
- [9] https://customermonitor.cz/sites/default/files/09\_resize\_0.png
- [10] https://customermonitor.cz/sites/default/files/10 resize 0.png